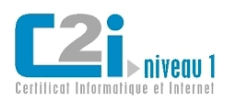

## **2015/2016**

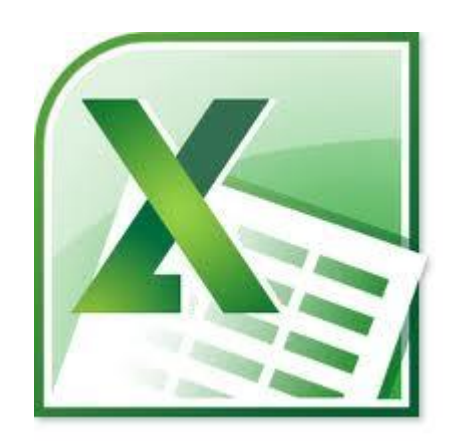

# **EXCEL TUTORIEL**

Excel est un tableur, c'est-à-dire un logiciel de gestion de tableaux. Il permet de réaliser des calculs avec des valeurs numériques, mais aussi avec des dates et des textes.

Ainsi résumé en trois lignes, cela peut sembler simplissime. Il n'en est rien. Inutile de faire appel à Excel pour réaliser quelques opérations dans un tableau : un logiciel de traitement de texte comme Word en est parfaitement capable.

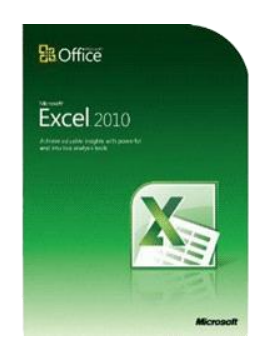

Excel, lui, est un logiciel très puissant qui permet de réaliser des calculs complexes, et ce, quel qu'en soit le domaine : comptabilité, stock, facturation, budget, planning, prêt, portefeuille, statistique etc. Cette liste n'est nullement exhaustive ! Quel que soit votre problème de calcul, Excel peut vous apporter rapidement la solution.

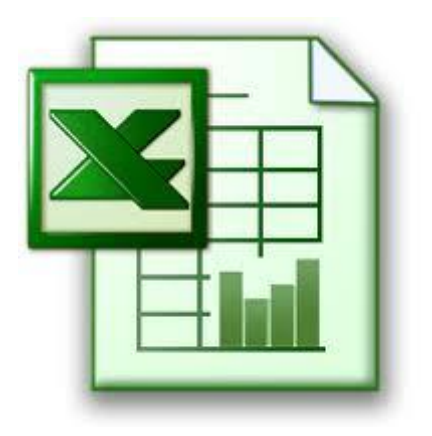

.

La plus grande force d'Excel, c'est son actualisation automatique des données. Prenons un exemple simple. Vous désirez contracter un prêt pour un bien immobilier et faites vous-même le calcul de vos remboursements avant de vous engager auprès du vendeur. En fonction de vos possibilités financières, vous devrez choisir la durée de ce prêt : 10 ans, 15 ans, 20 ans ? Mais dans le calcul d'un échéancier, la durée remet systématiquement en cause l'intégralité du calcul du crédit. Si vous avez réalisé vos tableaux avec Excel, il vous suffit de changer une seule donnée afin de recalculer l'ensemble. Il en sera de même le jour où votre banquier vous donnera le taux exact de votre crédit.

Mais avant de prétendre effectuer ces calculs, vous devez connaître les fonctions de base d'Excel.

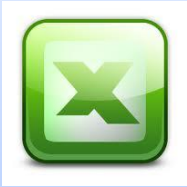

Pour ouvrir Excel, cliquez sur le bouton Démarrer puis Tous les programmes puis Microsoft Office et enfin cliquez sur EXCEL 2010.

## **DECOUVRIR EXCEL**

#### **FEUILLES ET CLASSEURS**

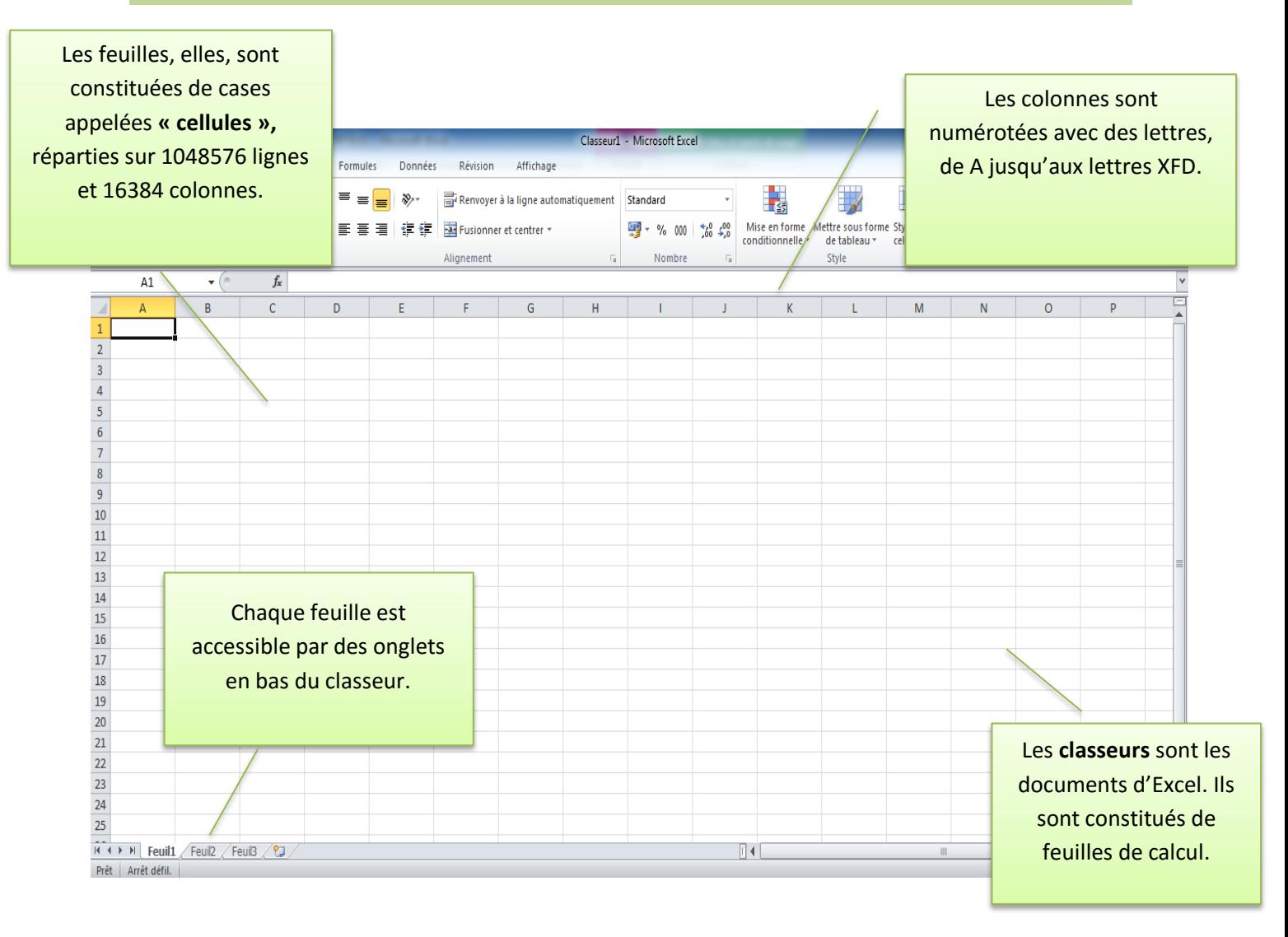

Le numéro de la ligne et la lettre de la colonne de la cellule sélectionnée sont affichés avec un fond orange.

Chaque cellule porte le nom de l'intersection de la ligne et de la colonne où elle se trouve.

La **cellule C4**, par exemple, se situe donc à l'intersection de la troisième colonne et de la quatrième ligne. C'est le même principe que pour un échiquier ou une grille de bataille navale.

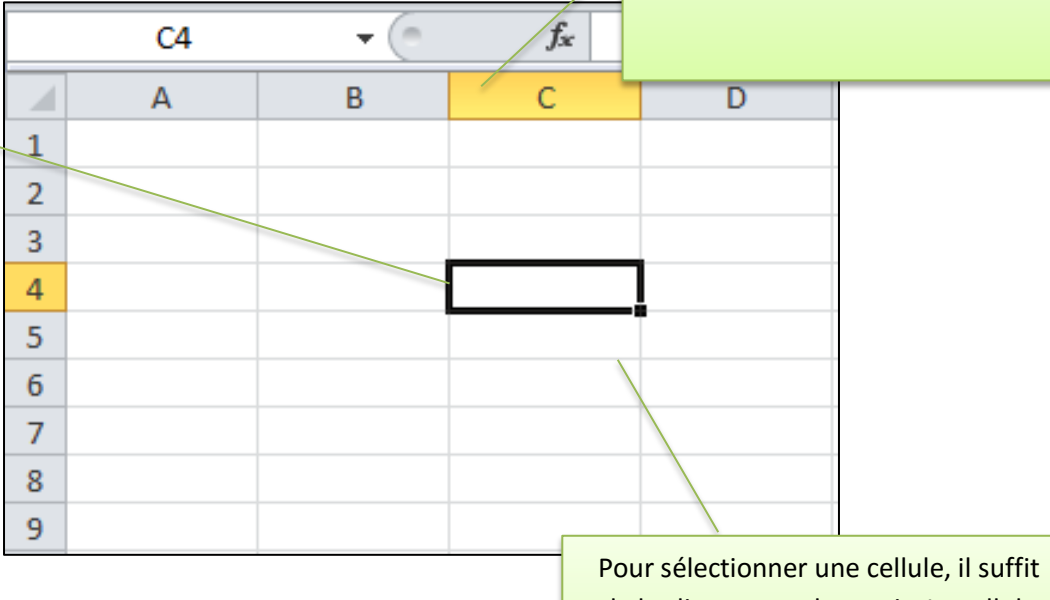

de la cliquer avec la souris. La cellule ainsi sélectionnée est entourée d'un cadre noir.

#### **CHANGER DE CLASSEUR**

Excel permet d'ouvrir plusieurs classeurs en même temps. Il existe donc plusieurs solutions pour gérer leur fenêtre.

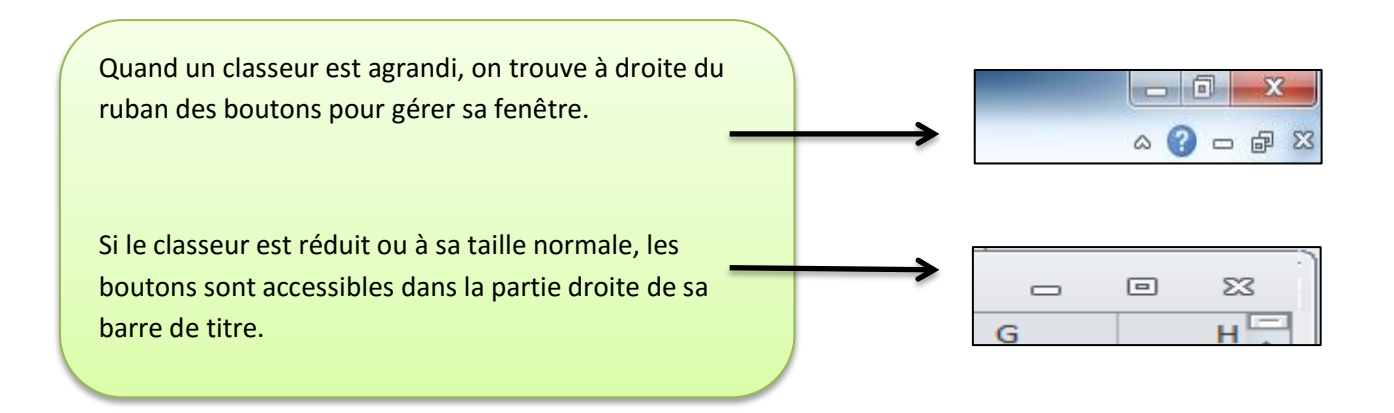

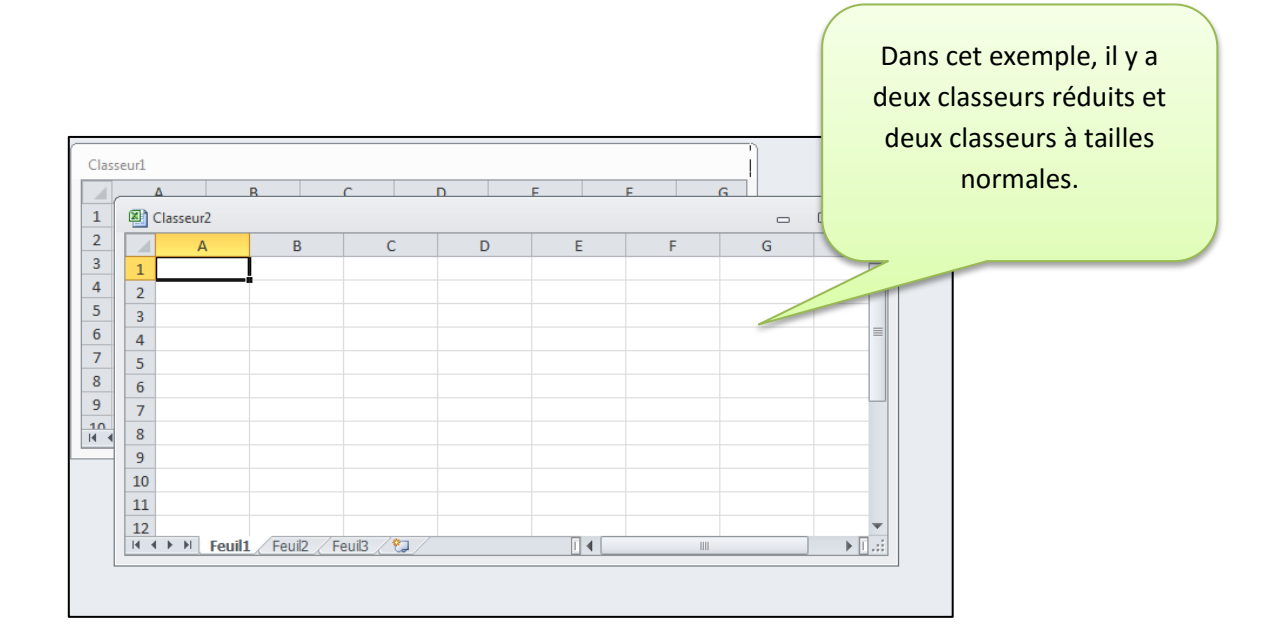

#### **BARRE DE FORMULE**

La barre de formule, située au-dessus de la feuille de calcul, permet de voir et de modifier le contenu de la cellule active (la cellule sélectionnée). En effet, si une cellule contient des calculs, elle n'affiche dans la feuille que le résultat. Seule la barre de formule permet de voir ce qu'elle contient réellement.

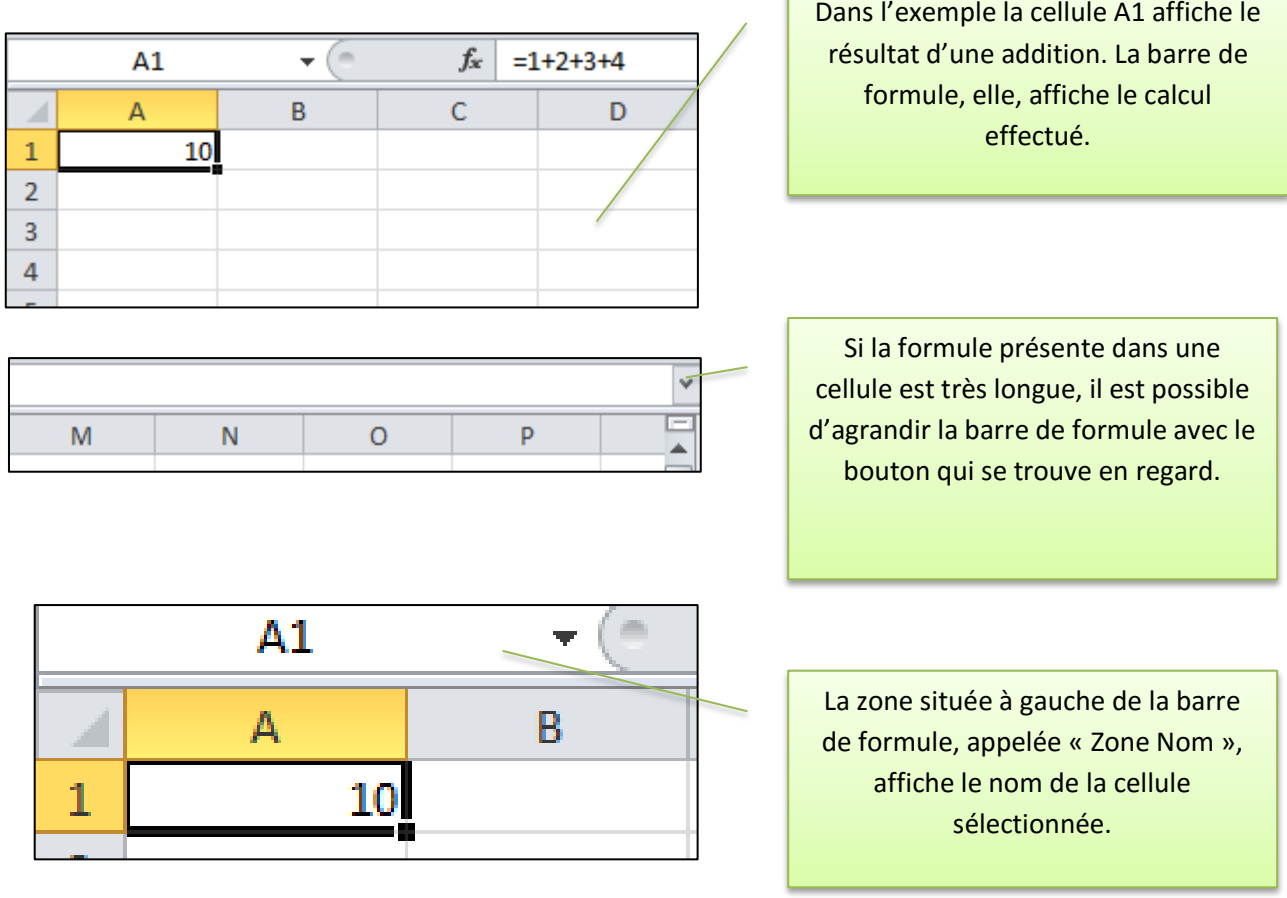

**SAISIR DES DONNEES**

Ayant passé le stade de la découverte et bien intégré les notions présentées dans le chapitre précédent, vous êtes prêt à mettre en pratique les premières manipulations que nous allons détailler au cours des pages suivantes. Saisir, modifier ou effacer des informations seront choses faciles lorsque vous aurez suivi pas à pas ce chapitre. Les informations supplémentaires que vous y trouverez, vous permettront aussi de corriger l'orthographe ou d'ajouter des commentaires aisément.

## **SELECTIONNER DES CELLULES**

#### **SELECTIONNER UNE CELLULE**

Pour sélectionner une cellule, cliquez là. Elle devient la cellule active. La cellule est entourée d'un cadre noir. Le numéro de la ligne et de la lettre de la colonne sont affichés avec un fond orange.

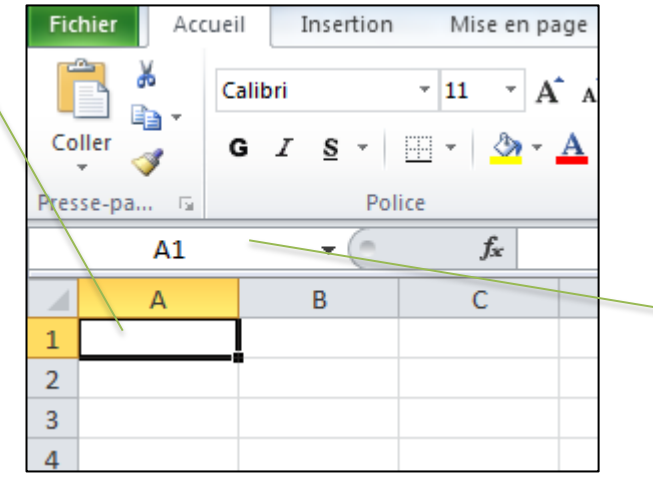

La **« Zone Nom »** à gauche de la barre de formule affiche les références de la cellule, par exemple A1.

Toutes les données que vous allez maintenant saisir au clavier le seront dans la cellule active.

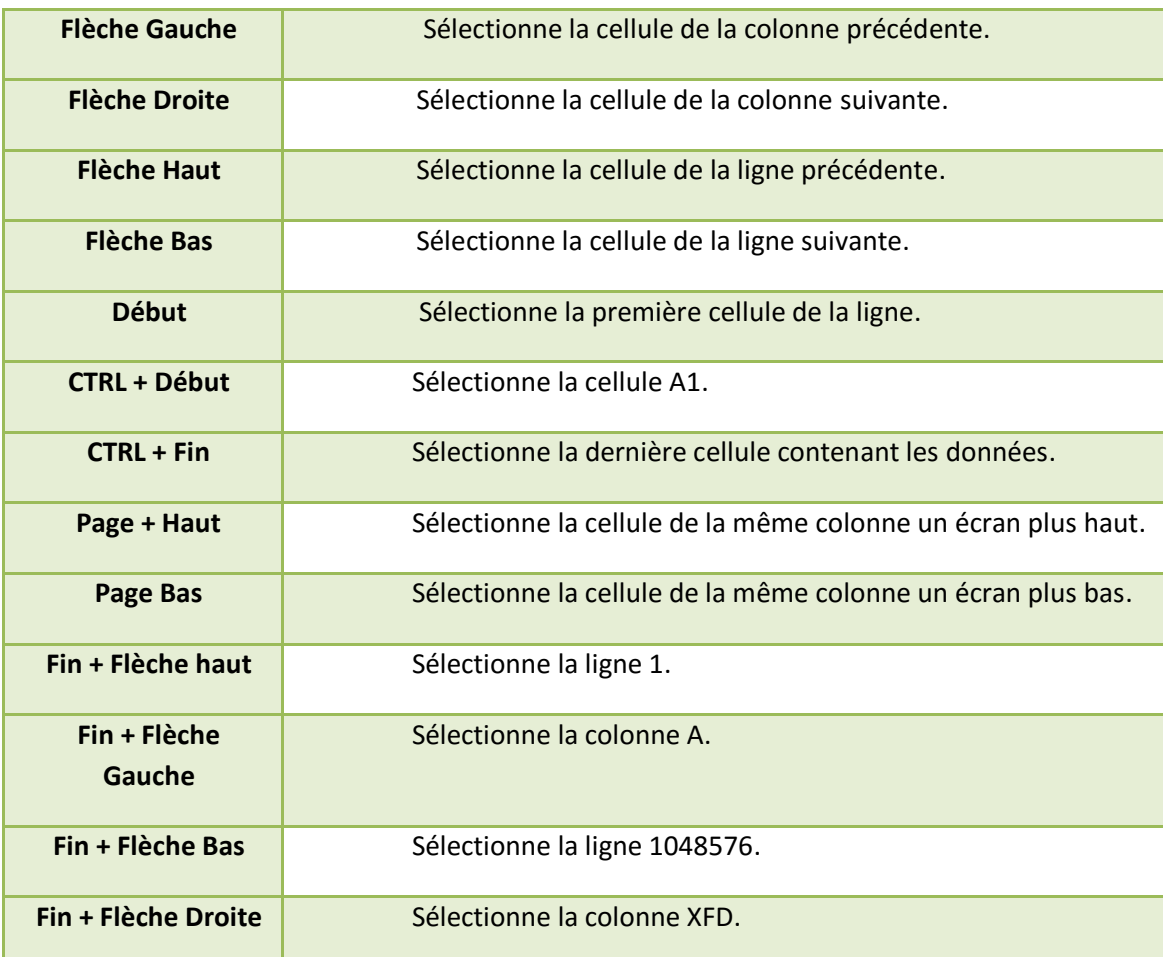

**Remarque** : la touche début se trouve au-dessus de la touche Fin.

#### **SELECTIONNER PLUSIEURS CELLULES**

La sélection de plusieurs cellules permet d'appliquer des modifications en une seule fois (suppression, mise en forme, etc.). On appelle cette sélection, **une « plage de cellules ».**

- Cliquez la cellule en haut à gauche des cellules à sélectionner.
- Faites glisser jusqu'à la cellule en bas à droite.

Toutes les cellules dans le rectangle délimité par la cellule en haut à gauche et en bas à droite sont sélectionnées. La cellule active reste avec un fond blanc. C'est cette cellule qui recevra les prochaines données tapées au clavier.

### **SELECTIONNER DES PLAGES NON CONTIGUS**

- Répétez les deux premières consignes de l'étape précédente, pour sélectionner la première plage.
- Maintenez enfoncé la touche CTRL.
- Sélectionner une autre plage.
- Relâcher la touche CTRL.

Les deux plages sont sélectionnées en même temps, la cellule active reste avec un fond blanc

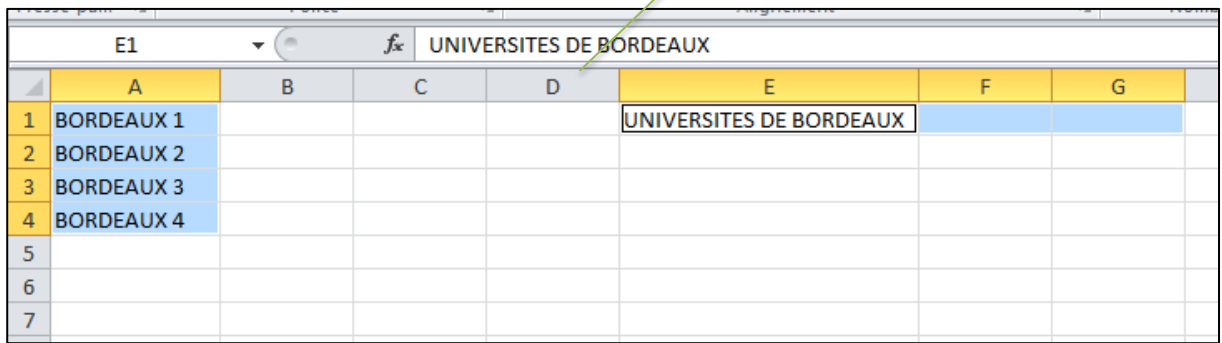

#### **SELECTIONNER DES LIGNES ET DES COLONNES**

- Les lettres et les chiffres des colonnes et des lignes permettent de les sélectionner. Pour sélectionner une colonne ou une ligne **cliquez sa lettre ou son chiffre**.
- Pour sélectionner plusieurs colonne ou plusieurs ligne cliquez la lettre de la première colonne ou le chiffre de la première ligne, puis faite glisser jusqu'à la dernière colonne ou à la dernière line.
- Comme pour les cellules, vous pouvez sélectionner des colonnes et des lignes non contiguës : pour cela, cliquez la première colonne ou la première ligne, puis maintenez enfoncé la touche CTRL puis cliquez les autres colonnes ou les autres lignes.

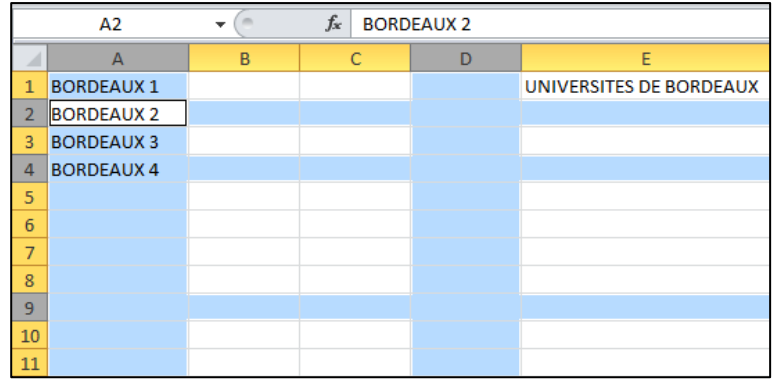

## **SAISIR DES TEXTES ET DES NOMBRES**

Chaque cellule accepte un nombre ou un texte. Excel analyse ce que vous tapez pour déterminer le type de saisie.

#### **SAISIR UN TEXTE**

- Cliquez la cellule qui doit contenir le texte.
- Tapez le texte au clavier.
- Appuyer sur la touche Entrée pour valider.

Le texte est placé à gauche dans la cellule.

- Si le texte est trop long il déborde sur la cellule de droite.
- Si la cellule de droite est déjà occupée alors le texte est tronqué.

#### **SAISIR UN NOMBRE**

- Cliquez la cellule qui doit contenir le nombre au clavier.
- Tapez le nombre au clavier.

Le nombre est placé à droite dans la cellule

Si la cellule est trop petite, des ## ### remplacent le nombre.

**Attention** si le nombre est placé à gauche c'est qu'il contient des caractères que le logiciel ne reconnait pas (un point «. » à la place d'une virgule «, »).La saisie est alors considérée comme un texte et non un nombre.

#### **DEFINIR LA NOUVELLE CELLULE ACTIVE**

Quand vous validez une cellule avec la touche Entrée, une nouvelle cellule est sélectionnée. Par défaut, c'est la cellule en dessous de celle que vous venez de saisir. Cette sélection est dépendante d'une option que vous pouvez modifier.

Cliquez **l'onglet Fichier** puis le bouton **option** dans la liste de gauche.

Cliquez sur option avancée dans la liste de gauche.

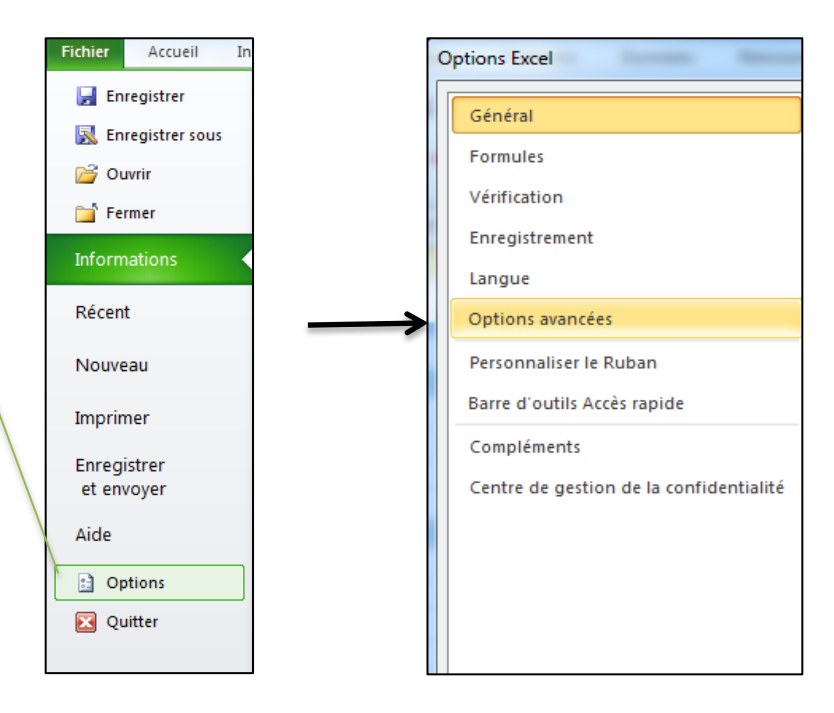

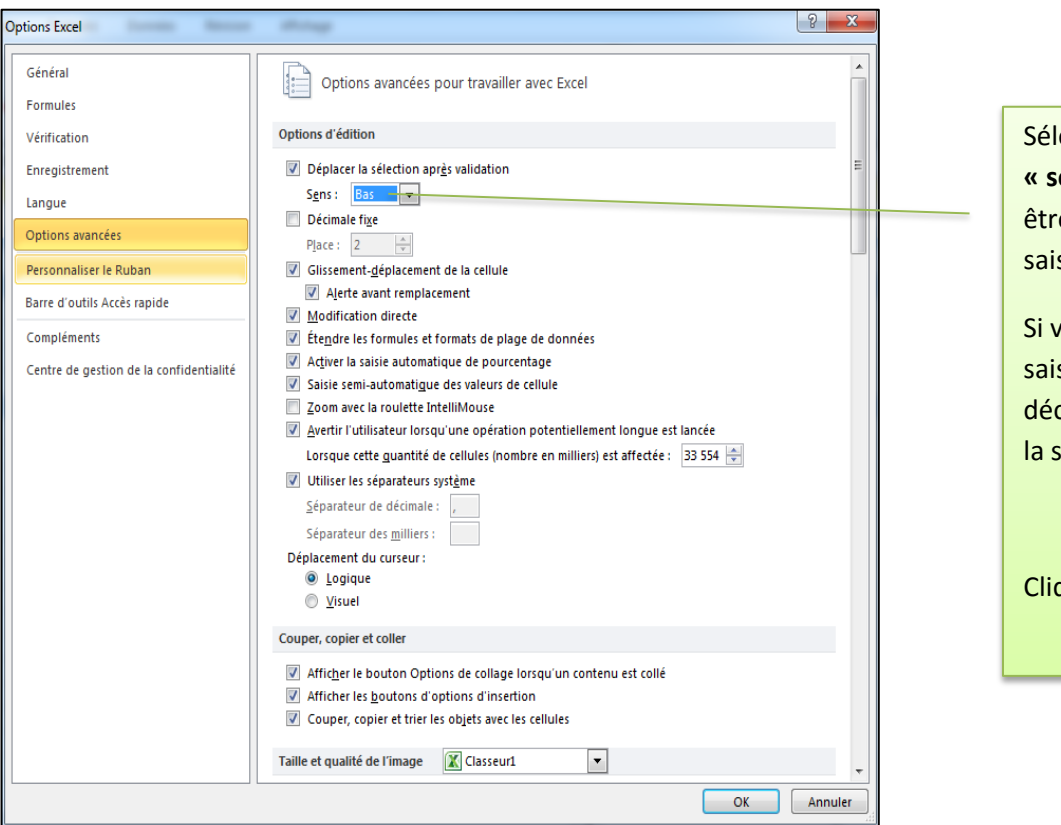

Sélectionnez dans la liste **« sens »**, la cellule qui doit être sélectionnée après la saisie.

Si vous désirez que la cellule saisie reste la cellule active, décochez la case « déplacez la sélection après validation ».

Cliquez sur le bouton ok.

**ASTUCES** : Pour valider une saisie sans changer de cellule active, utiliser les touches CTRL+ Entrée à la place de la touche Entrée. Pour sélectionner la cellule au-dessus, utilisez les touches MAJ +Entrée.

## **REALISER DES CALCULS**

#### **COMPRENDRE LES FORMULES ET LES FONCTIONS**

Les formules et les fonctions démontrent toute la puissance de votre tableur. C'est pourquoi ce chapitre présente en détail les fonctions les plus usitées sans oublier l'assistant qui vous permettra de découvrir celles adaptées à la complexité des cas particuliers.

#### **Qu'est-ce qu'une formule ?**

Une formule est un ensemble d'opérations que l'on peut effectuer dans les cellules d'une feuille de calcul. Dès que vous tapez le signe égal dans une cellule, Excel considère que vous saisissez une formule.

#### **Eléments d'une formule**

Après le signe égal, une formule est composée de cinq types d'éléments :

- **Opérateurs** : ils permettent d'appliquer des opérations entre des valeurs (addition, soustraction…etc.
- **Valeurs numériques et chaînes de caractères** : ce sont des valeurs littérales sous forme de nombre ou de caractères.
- **Référence de cellules** : elles désignent d'autres cellules contenant des valeurs numériques ou des chaînes de caractères.
- **Parenthèses** : elles contrôlent l'ordre d'évaluation des calculs. Rappel : la multiplication est prioritaire !!!
- **Fonctions** : elles permettent d'effectuer des opérations plus sophistiquées que les opérateurs habituels.

C'est l'ensemble de ces éléments qui constituent des formules.

#### **Références des cellules**

Dans les formules, on utilise des références à d'autres cellules. Les références se présentent sous deux formes.

#### **Références à une cellule**

C'est la référence la plus simple. Elle est composée de la lettre de la colonne et du numéro de ligne. Exemple : = A1

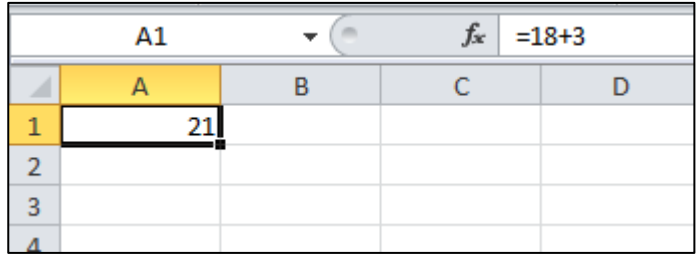

## **Référence à une plage de cellules**

Une plage de cellules est un ensemble de cellule délimité par la référence et la cellule en haut à gauche et de la cellule en bas à droite. Ces deux références sont séparées par deux points.

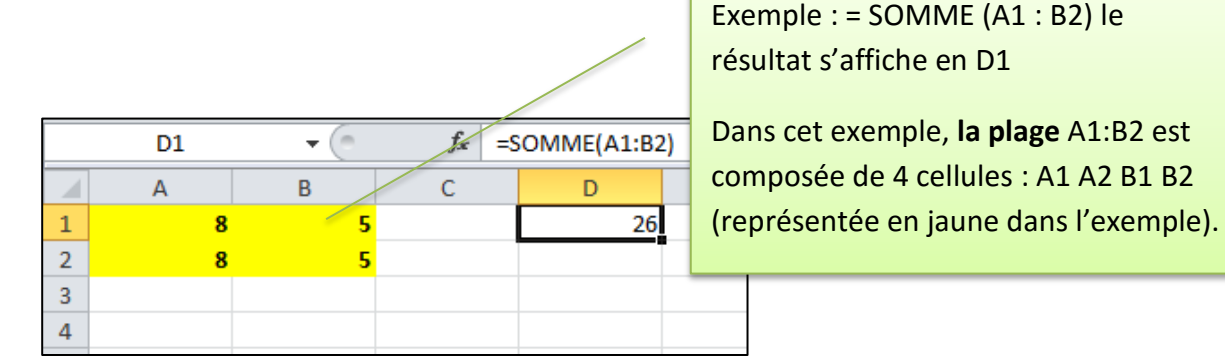

plage A1:B2 est

#### **Priorité des opérateurs et parenthèses**

**Attention** : les règles de priorité de calcul sont intégrées au logiciel, et si vous mettez plusieurs parenthèses alors Excel effectue d'abord le calcul des parenthèses intérieures.

**Qu'est-ce qu'une fonction ?**

Une fonction est un mot-clé qui permet d'effectuer des calculs plus complexes qu'avec les quatre opérations habituelles (addition, soustraction, etc.). Prenons un exemple simple.

Si vous désirez additionner 3 valeurs, vous pouvez saisir dans une cellule de la feuille de calcul suivantes  $: = 1+5+9$ 

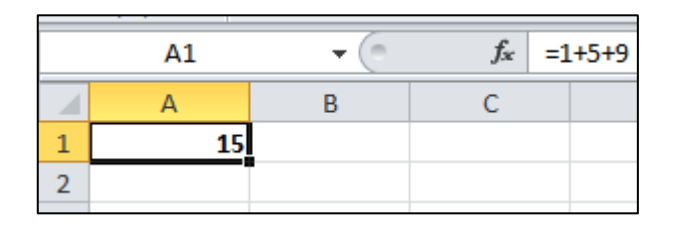

Mais si ces valeurs se trouvent déjà dans des cellules de la feuille de calcul, vous pouvez alors saisir les références à ces cellules : = A1 + A2 + A3

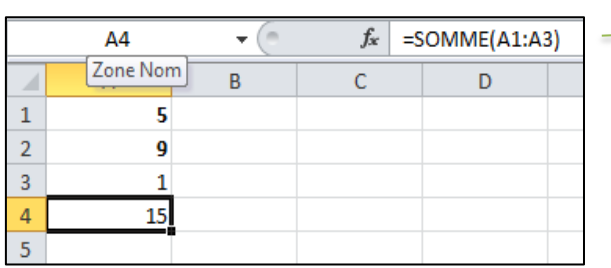

Soit vous tapez les cellules à la main  $=$ A1+A2+A3 ou =somme (A1 :A3) Ou En A4 écrire =somme (sélection des cellules avec la souris)

Mais si vous deviez additionner les 100 premières valeurs de la première colonne, il serait alors nécessaire de saisir la référence de ces 100 cellules. Pour simplifier les choses, on utilise alors une fonction, dans notre exemple **c'est la fonction SOMME**.

#### **SAISIR DES FORMULES**

Pour réaliser des calculs, vous devez saisir des formules. C'est dernières doivent comporter **le signe égal** pour distinguer les nombres et les textes. Elles contiennent des nombres et des références à d'autres cellules.

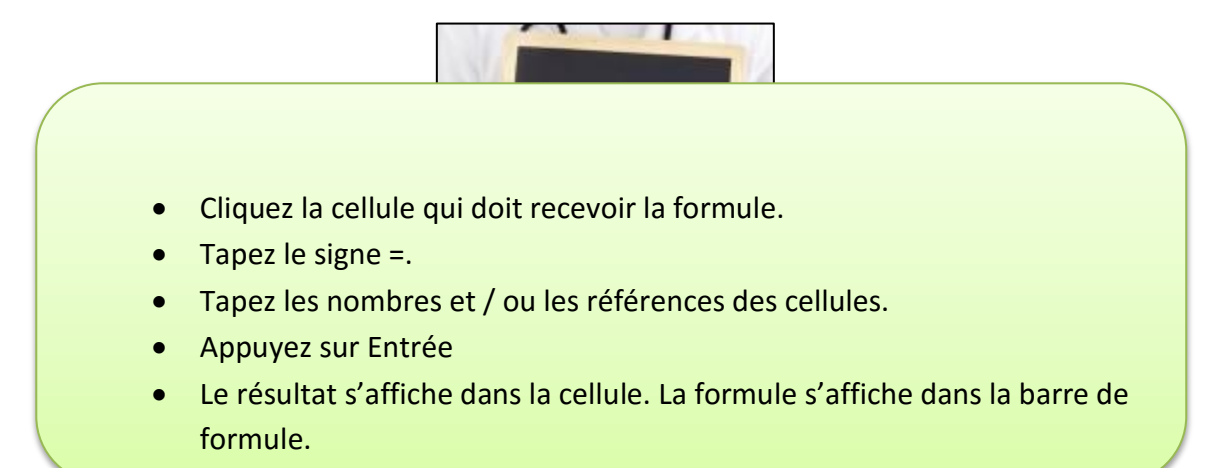

#### **Références de cellules dans les formules : la formule Somme**

En utilisant des références, le résultat de la formule change en fonction du contenu des cellules. Vous n'aurez plus à modifier la formule.

#### Exemple :

La cellule B3 contient la formule suivante : =B1+B2

La cellule B3 contient alors l'addition de la cellule B1 et B2.

Maintenant si vous changez le contenu des cellules B1 et B2, Excel recalcule le contenu de la cellule B3 de façon automatique.

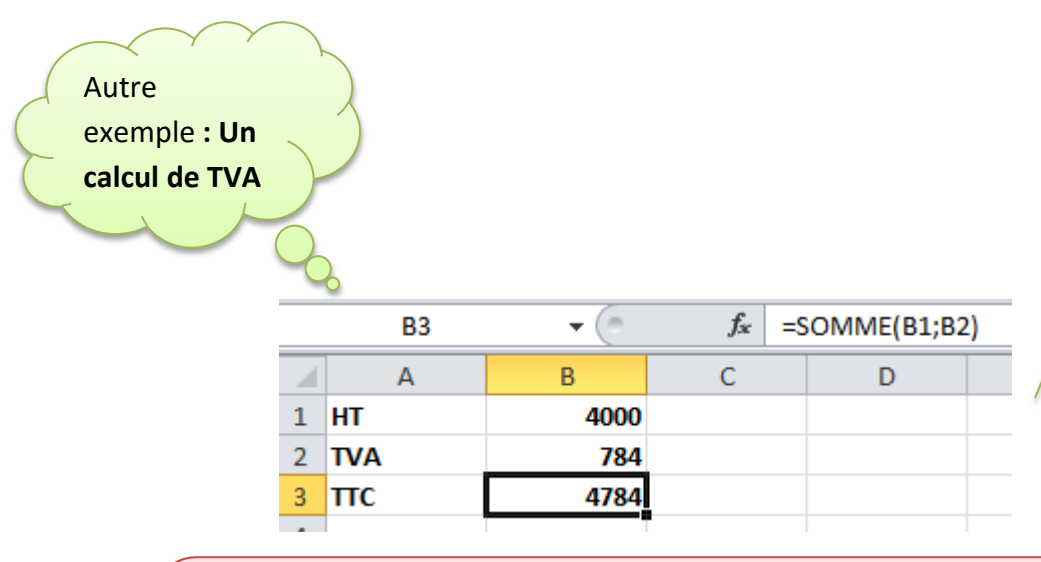

Notez que la cellule B3 fait référence à B1 et B2. Pour calculer le montant TTC il suffit alors de modifier le prix HT. La TVA (B2) est calculée automatiquement et son montant est répercuté dans le montant TTC. Les calculs s'effectuent donc en cascade.

**Attention** : Pour saisir des références (exemple : le contenu de la cellule B2) vous pouvez le faire manuellement en inscrivant B2 dans votre formule mais vous pouvez également cliquez sur la cellule qui vous intéresse, elle s'inscrit alors dans votre formule, c'est moins risqué que la première méthode, cela évite les erreurs.

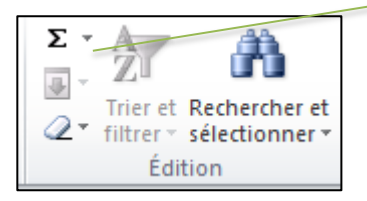

Pour utiliser une formule Somme soit vous tapez directement le mot Somme dans la barre de formule, soit vous cliquez sur le bouton somme du menu édition.

#### **Insérer d'autres fonctions avec l'outil Moyenne**

**Calculer la valeur moyenne d'une plage**

Entrée votre tableau de valeur, en effectuant plusieurs somme dans la case total : Somme (Quantité \* Cours)

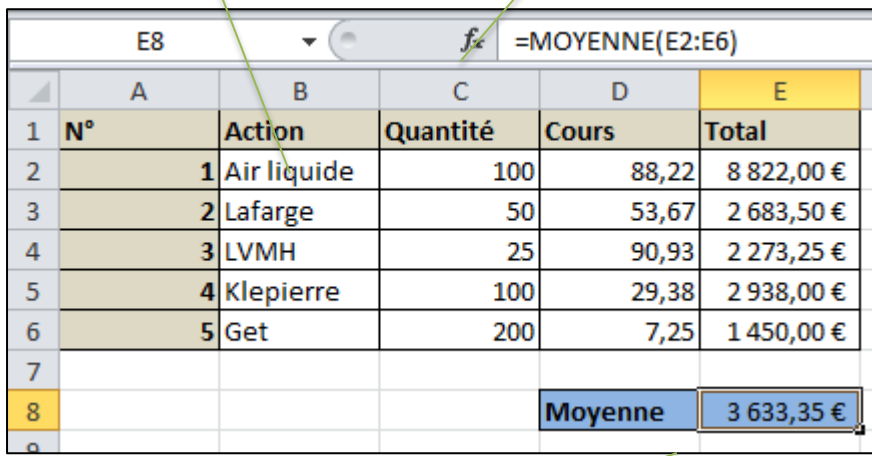

En D8, ajouter une case Moyenne pour effectuer le calcul.

En E8 dans la barre de formule inscrivez MOYENNE, la formule apparaît.

Puis entrer la plage de calcul E2 à E6 puis appuyez sur Entrée.

**Utiliser l'aide contextuelle de saisie**

Excel possède beaucoup de fonction. Une fonction est constituée d'un mot-clé suivi de parenthèses renfermant des paramètres (une plage de cellule par exemple). Le type et le nombre de ces paramètres dépendent de la fonction utilisée. Comme chaque fonction possède ses propres arguments, Excel propose une aide contextuelle lors de la saisie.

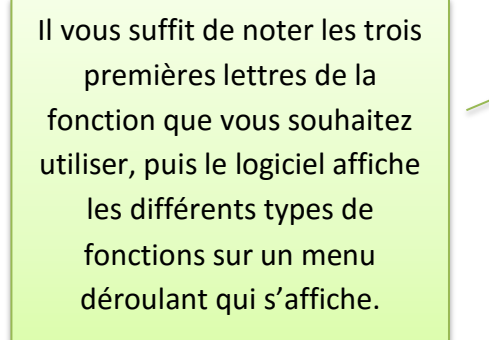

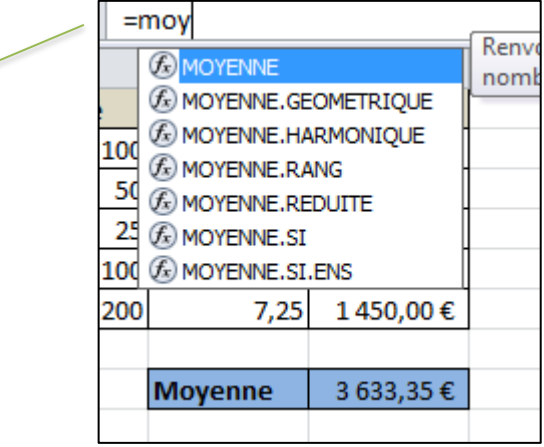

## **Choisir une fonction avec l'assistant**

Comme il existe plusieurs centaines de fonctions dans Excel, il est difficile de toutes les connaître par cœur.

On connait généralement l'objectif à atteindre, mais pas la fonction appropriée. Laissez dans ce cas l'assistant la trouver pour vous.

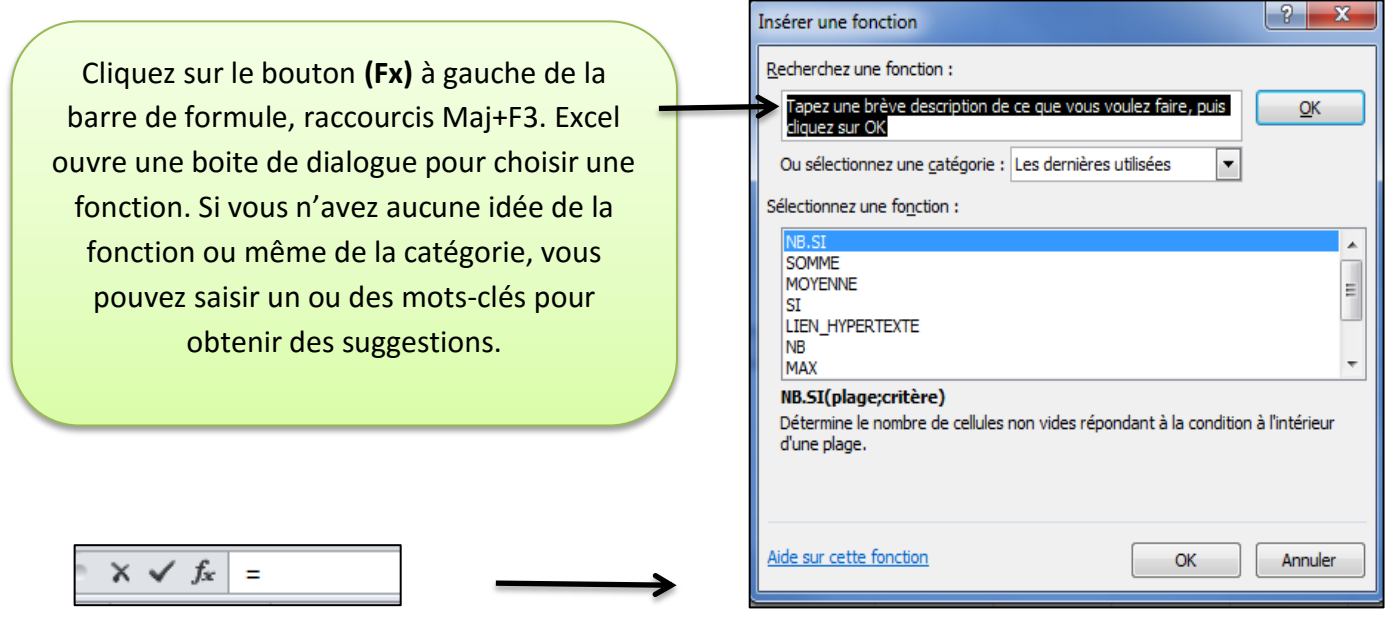

**Recopier une formule**

Dès qu'une formule est saisie, par exemple le calcul d'une somme dans la dernière colonne d'un tableau, ne la retapez pas si vous souhaitez la réutiliser dans les cellules en dessous ou à droite. Il suffit de la recopier.

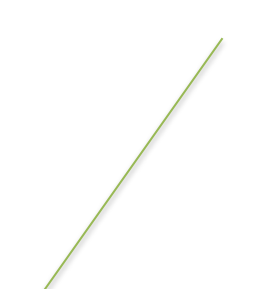

Dans l'exemple ci-après, la cellule F4 contient une formule qui calcule un total à partir d'une quantité et d'un prix (D4\*E4).

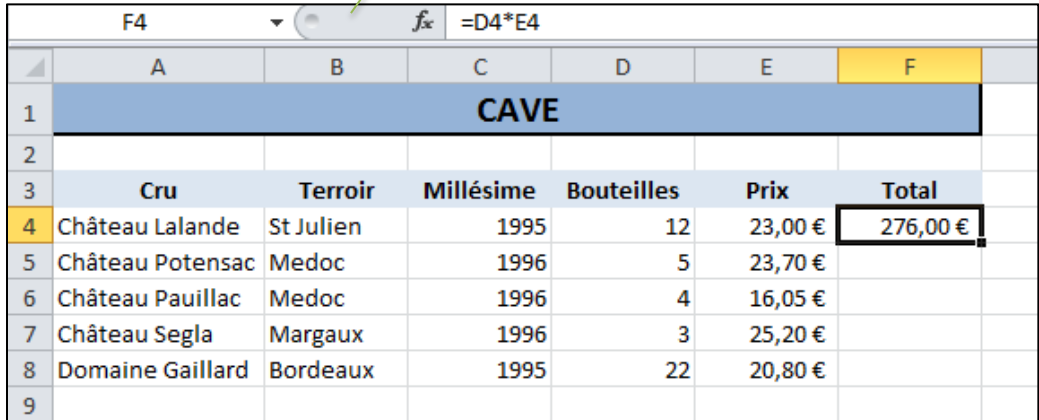

Les cellules en dessous doivent contenir la même formule. **Donc D5\*E5, D6\*E6 etc…**

- Cliquez sur la cellule contenant la formule à recopier
- Pointez le carré en bas à droite de la cellule sélectionnée. Le curseur prend la

## **forme d'une petite croix noire +**

 Cliquez lorsque la croix s'affiche et faites glisser la formule de la cellule sélectionnée.

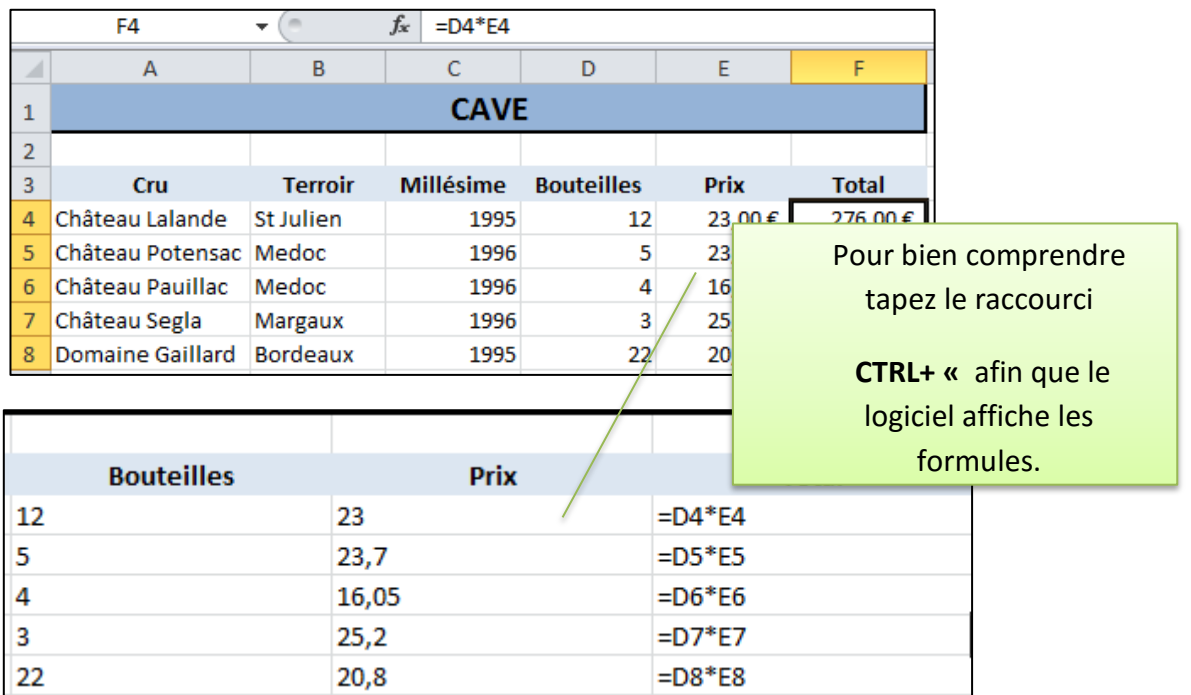

Les références des formules recopiées ont été modifiées. Les lettres des colonnes ou les numéros des lignes ont été incrémentés pour s'adapter à leur nouvelle position. Ainsi, la formule D4\*E4 de la cellule F4 est devenue D5\*E5 dans la cellule F5.

## **Définir des valeurs relatives et absolues**

Par défaut, les références dans les formules sont relatives. C'est-à-dire que lors d'une recopie (vue plus haut) les lettres des colonnes ou les numéros des lignes sont modifiés. Si la formule fait référence **à une cellule fixe,** les calculs seront alors faux.

Prenons comme exemple une cellule qui contient la formule =A1. Si elle est recopiée vers le bas, la formule recopiée devient =A2 puisqu'on a changé de ligne.

Mais dans le cas où la formule désigne une cellule fixe, par exemple un taux de TVA (16,9%) dans une facture, vous devez alors faire référence à une valeur absolue, c'est-à-dire que cela sera toujours le même taux de TVA.

Dans l'exemple de la figure ci-dessous, on calcul dans la cellule C4 un montant T.T.C. à partir d'un montant HT (cellule B4) et de la TVA (cellule B1). Si on recopie la formule en C4, la référence B4 devient automatiquement B5 pour correspondre au HT de la ligne suivante.

Malheureusement, la référence du taux de TVA varie aussi ce qui provoque des erreurs de calcul.

En recopiant la formule vers le bas, la référence B1 devient B2, ce qui ne correspond plus au taux de TVA mais à une cellule vide. Pire ! En C6, la formule fait référence à la cellule B3 qui contient un texte. Excel affiche alors un message ERREUR à la place du résultat.

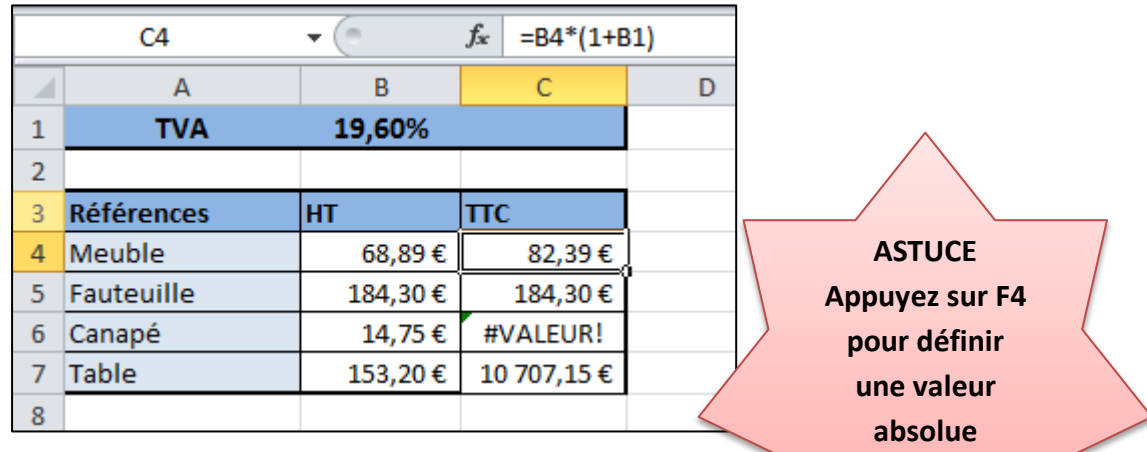

#### **Comment faire ?**

Il faut donc **définir la cellule B1 comme référence absolue** dans les formules pour qu'elle ne varie pas lors de la recopie.

Pour convertir une référence absolue, il suffit d'ajouter le **symbole \$** devant la lettre de la colonne et devant le nombre de la ligne : **=\$B\$1**

## **Le \$ ne fige que l'élément devant lequel il est sélectionné.**

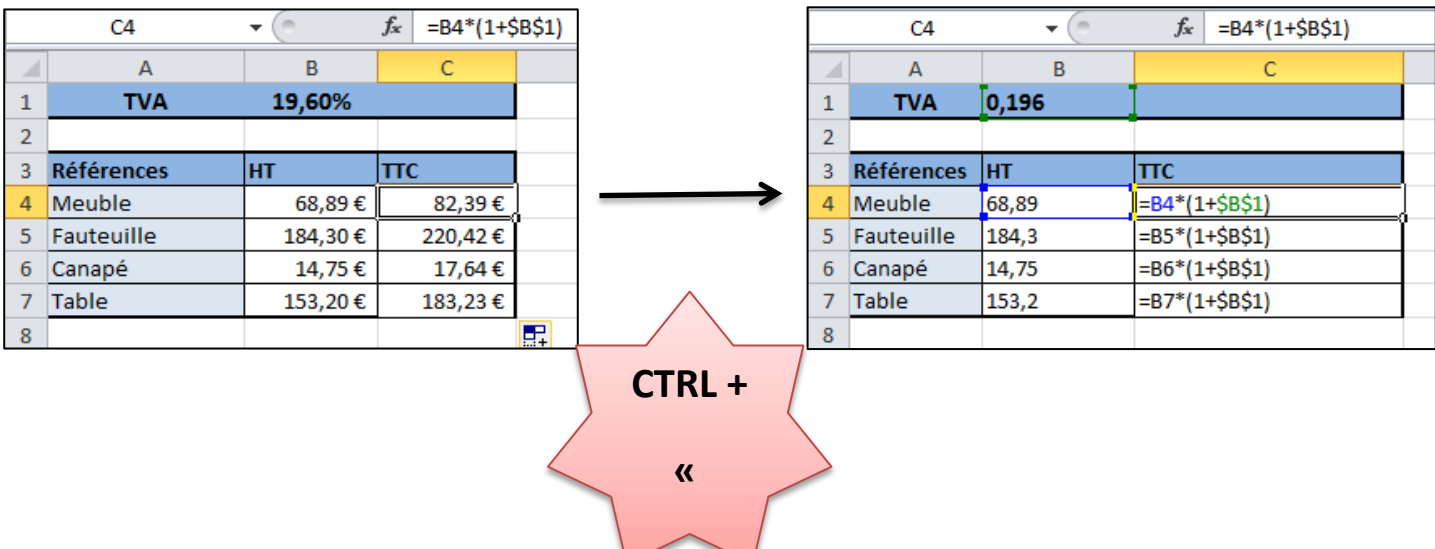

#### **TABLEAUX TRIS ET FILTRES**

Votre feuille contient un grand tableau ? Laisser à Excel le soin de le trier ou de le filtrer. Quant à la saisie proprement dite, les tableaux Excel et formulaires vous feront gagner un temps précieux en présentant vos données sous forme de tableaux ajustés automatiquement ou sous forme de fiches.

#### **Trier les données**

Les valeurs de votre tableau ne sont pas dans le bon ordre ? Demandez à Excel de les trier.

#### **Trier une colonne**

- Cliquez une cellule de la colonne sur laquelle vous désirez trier les données.
- Cliquez sur l'onglet Données puis Trier et filtrer puis sur le bouton Trier de A à Z pour un tri croissant et Z à A pour un tri décroissant.
- Vous pouvez également utiliser l'onglet Accueil Edition Trier et Filtrer

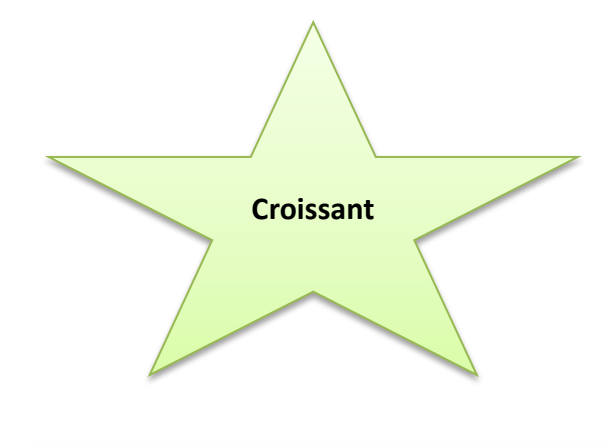

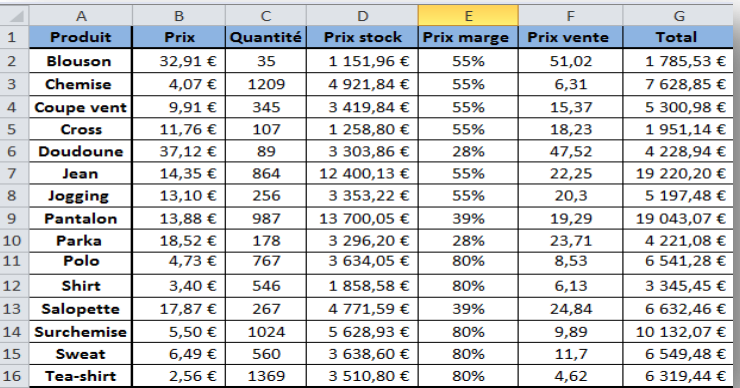

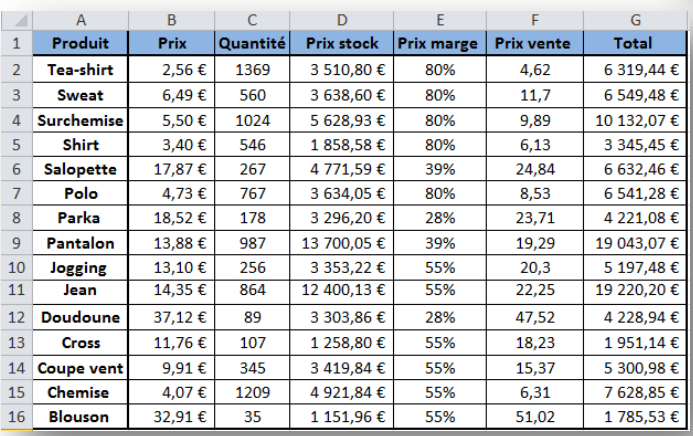

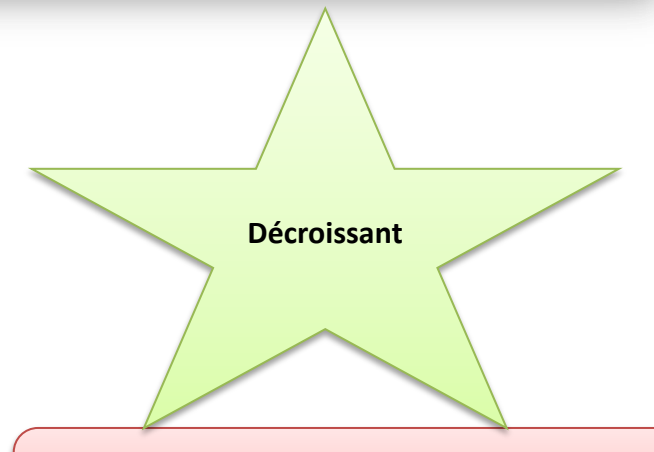

**Attention** : si vous souhaitez trier des valeurs alors le plus petit au plus grand, ou encore pour des dates, di

#### **Appliquez un filtre**

Dans un grand tableau, il est difficile de repérer rapidement certaines valeurs. Le filtre automatique le fait pour vous.

- Cliquez sur une cellule quelconque du tableau.
- Cliquez sur Données puis trier et filtrer puis sur Filtrer

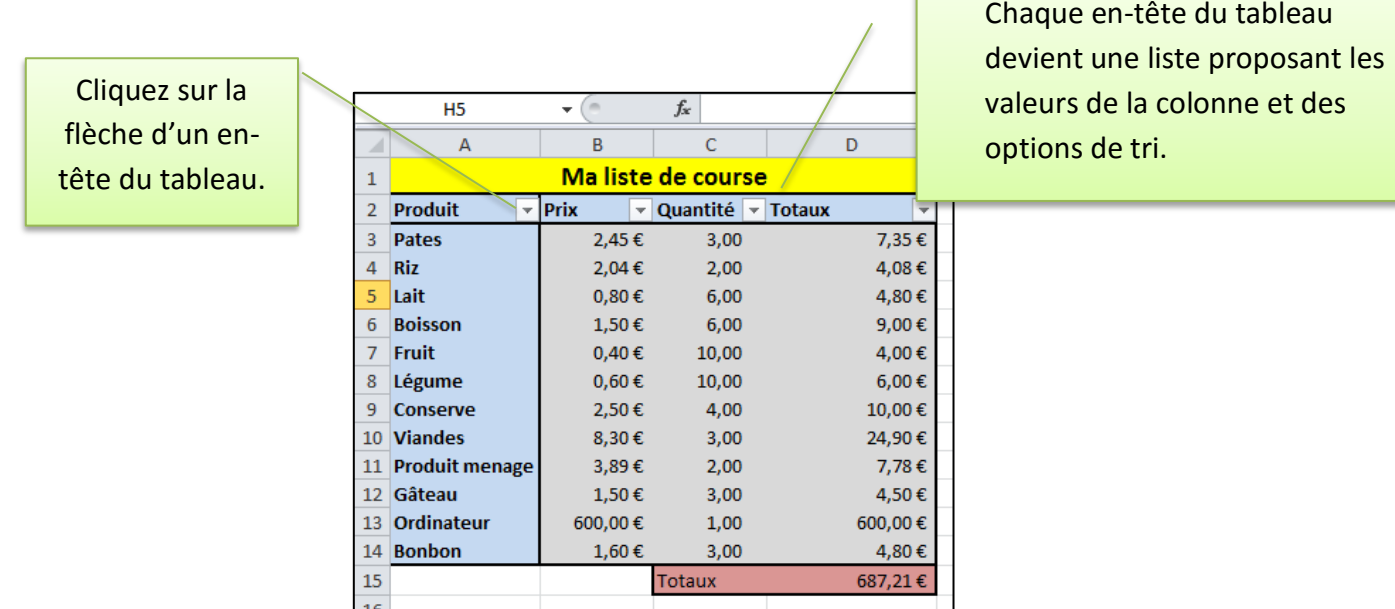

Chaque colonne contient maintenant un filtre.

Le tableau est limité aux valeurs sélectionnées. Les autres lignes sont masquées.

Les numéros des lignes sont en bleu pour indiquer que certaines sont masquées.

cliquez l'onglet Données puis trier et filtrer puis Filtrer.

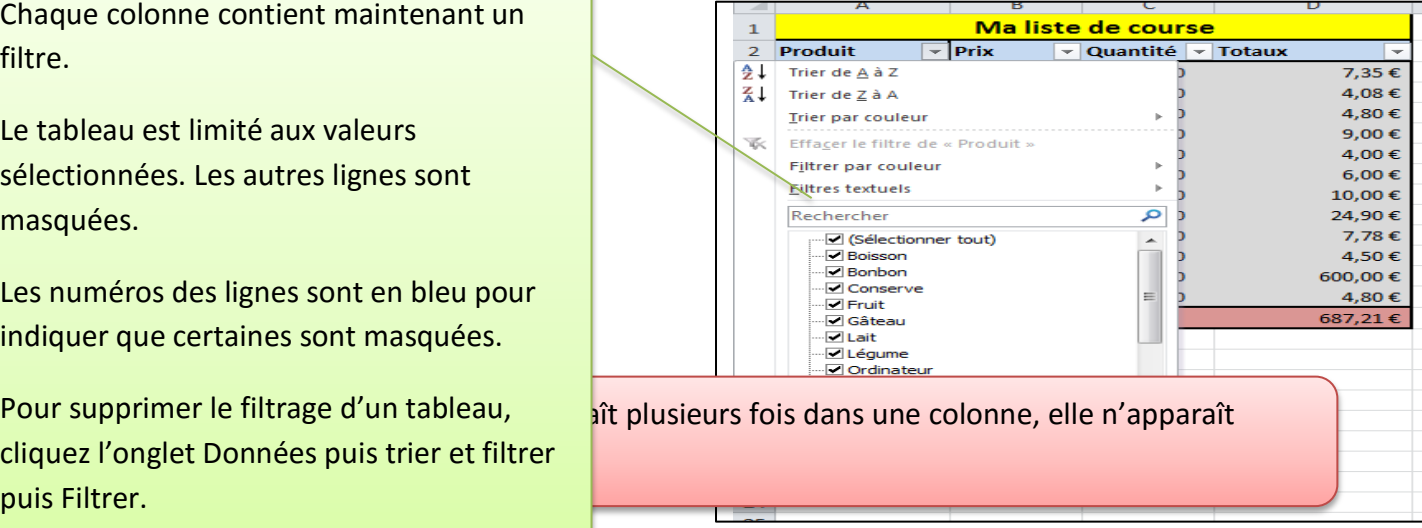

**Appliquer un filtre personnalisé** .

Si une simple sélection dans les listes ne vous suffit pas, créez des filtres personnalisés. Cliquez sur une cellule quelconque.

Cliquez l'onglet données puis Trier et filtrer puis sur **Filtrer** 

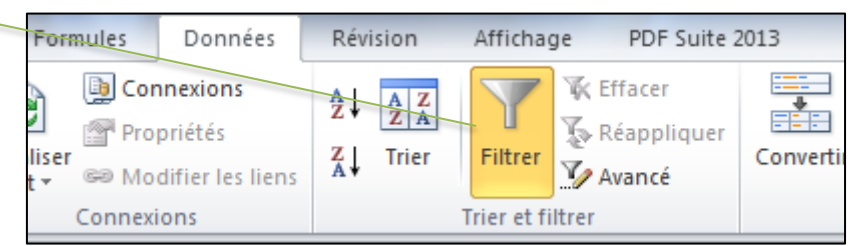

Cliquez la flèche d'un en-tête de colonne

Cliquez sur Filtres numériques puis Filtre personnalisé dans la liste.

Sélectionnez le type de comparaison dans la première liste.

Sélectionnez ou tapez la valeur à comparer à la liste.

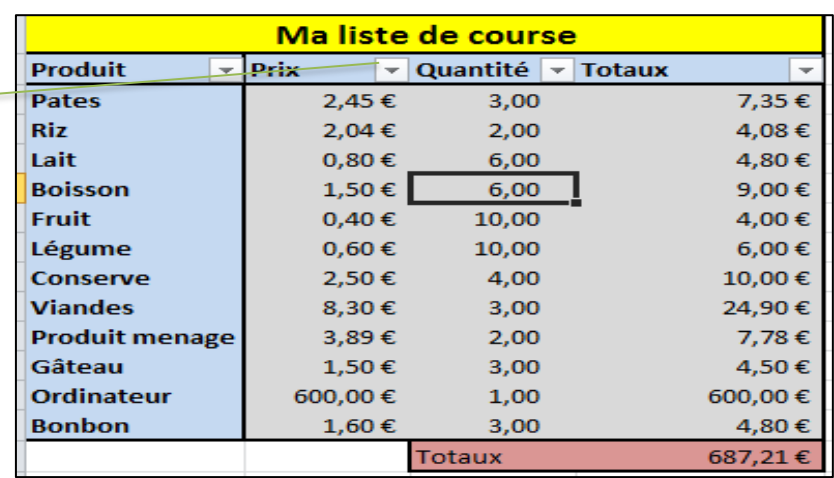

Vous pouvez aussi ajouter plusieurs critères. Cochez l'option ET ou OU. Avec l'option ET, les deux critères doivent être Vrais. Avec l'option OU, un des deux critères doit être Vrai. Sélectionnez le type de comparaison et la valeur à comparer dans les deux listes en dessous.

Cliquez sur le bouton OK.

## **Utiliser les tableaux Excel**

Un tableau est un ensemble de données composé de lignes et de colonnes. Chaque ligne correspond à une entité telle que les références d'une personne (nom, prénom…). Chaque colonne contient des données sur un sujet précis comme un nom. Dans une base de données, chaque ligne correspond à un « enregistrement » et chaque colonne à un « champ ».

Les tableaux Excel permettent de gérer facilement ce type de données. L'ajout de

## **Créer un tableau Excel : à faire en td**

La base d'un tableau Excel correspond à celle d'un tableau ordinaire. Il suffit d'ajouter les entêtes de colonnes correspondant à chaque champ. Vous pouvez, bien sûr, partir d'un tableau existant contenant déjà des données.

- Tapez dans la feuille de calcul les en-têtes de colonne.
- Cliquez une des cellules contenant un en-tête, ou cliquez une cellule du tableau si vous avez déjà des données saisies.
- Cliquez sur l'onglet Insertion puis tableaux puis tableau
- Vérifier que la plage sélectionnée à celle de votre tableau
- Si vous n'avez que les en-têtes du tableau, cochez la case Mon tableau comporte que des en-têtes.
- Cliquez sur le bouton OK

Excel crée le tableau. Il propose dans le ruban un nouvel onglet Création dédié au tableau.

## Ajouter des données

Pour ajouter des données, cliquez sur la première colonne de la première ligne vide. Tapez les données correspondantes, puis validez avec la touche TAB. Tapez les autres données de l'enregistrement tout en validant avec la touche TAB. Après la dernière colonne, Excel crée un nouvel enregistrement vide.

#### **Ajouter ou supprimer des lignes : à faire en td**

Pour ajouter une ligne en fin de tableau, il suffit de sélectionner la première cellule vide de la première colonne en dessous du tableau, puis de saisir la première donnée et de valider avec la touche TAB. Excel comprend que vous désirez ajouter un enregistrement. Si tel n'était pas votre souhait, appuyez sur le raccourci CTRL+ Z pour annuler la dernière action. Si vous désirez insérer un enregistrement en milieu de tableau :

Cliquez avec le bouton droit de votre souris, une cellule en dessous de la ligne à insérer.

Cliquez sur commande insérer puis Lignes de tableau en haut, dans le menu contextuel.

Excel insère une ligne vide. Vous pouvez y saisir des données.

Pour supprimer une ligne, cliquez avec le bouton droit une de ses cellules, puis cliquez sur la commande supprimé, puis ligne de tableau dans le menu contextuel.

## **Ajouter des totaux : à faire en td**

Vous pouvez ajouter des calculs en dessous du tableau.

Cliquez une cellule du tableau

Cliquez l'onglet Création, puis Option de style de tableau, puis cochez la case Ligne de totaux.

Une ligne Total s'affiche alors en bas du tableau.

Sur la ligne Total, cliquez sur la colonne sur laquelle vous désirez effectuez un calcul.

Cliquez la flèche de la cellule puis sélectionnez le type de calcul.

Enfin pour la supprimer, rien de plus simple renouveler l'action et décochez la case Ligne des totaux.

Ajouter des champs calculés

Vous pouvez ajouter des formules dans les colonnes d'un tableau. Sélectionnez n'importe quelle cellule de la colonne, puis saisissez votre formule en utilisant la souris si vous devez ajouter des références à d'autres colonnes. L'utilisation de la souris permet d'obtenir les références structurées utilisées par les tableaux. Dans l'exemple, on obtient la formule suivante :

=[@[montant HT]]\*1,196

Vous n'avez pas à recopier les formules, Excel s'en charge.

Accéder à des données dans un tableau

Pour accéder aux données d'un tableau, vous devez utiliser les références structurées, même si la syntaxe classique fonctionne toujours.

Chaque tableau porte un nom générique (Tableau 1, Tableau 2 …). Pour modifier ce dernier, cliquez sur une cellule du tableau, puis sur l'onglet Création puis Propriétés, et tapez le nouveau Nom dans la zone Nom de tableau.

ON accède à une colonne en donnant le nom du tableau, puis en ajoutant entre crochet le nom de la colonne :

Tableau 1 [Montant HT]

Ces références peuvent être utilisées dans une formule. La formule suivante retourne la somme de tous les montants HT :

=SOMME (Tableau 1 [Montant HT])

Quand vous saisissez une formule qui fait référence à un tableau, Excel propose une assistance comme pour toutes les autres fonctions.

## **Supprimer les doublons : à faire en td**

Il arrive que des données soient saisies en double dans un grand tableau. Excel élimine les doublons très facilement.

Cliquez une cellule du tableau

Cliquez l'onglet Création puis outils puis Supprimer les Doublons

Dans la liste Colonne, cochez les champs qui peuvent contenir des doublons. Pour supprimer les doublons des enregistrements strictement identiques, cliquez le bouton Sélectionnez tout.

Cliquez alors sur le bouton OK.

Excel affiche le nombre de doublons qu'il a supprimé.

N'oubliez pas le raccourci CTRL+Z pour annuler une action.

#### **Utiliser un formulaire pour saisir des données : à faire en td**

Si vous désirez saisir ou modifier vos données comme dans une fiche, affichez votre tableau sous forme de formulaire.

Le bouton des formulaires n'est pas présent dans le ruban. Vous devez l'ajouter dans la barre d'outils Accès rapide.

Cliquez le bouton à droite de la barre d'accès rapide, puis cliquez Autres commandes.

Sélectionnez Commandes non présentes sur le ruban dans la liste Choisir les commandes.

Double-cliquez Formulaire dans la liste en dessous.

Cliquez sur le bouton OK

Vous pouvez maintenant utiliser des formulaires.

Cliquez dans une cellule du tableau

Cliquez le bouton dans la barre d'accès rapide

Le formulaire affiche le premier enregistrement.

Chaque zone représente une colonne de données (champ).

Il n'y a qu'une ligne du tableau visible par fiche (enregistrement).

Des numéros indiquent la fiche en cours et le nombre de fiches.

Les colonnes qui résultent d'un calcul sont visibles mais ne sont pas modifiables.

Utilisez la barre de défilement verticale ou les boutons Précédente et Suivante pour naviguer entre les fiches.

Utilisez le bouton Nouvelle pour ajouter une nouvelle fiche et donc un nouvel enregistrement dans le tableau.

Utilisez le bouton Supprimer pour effacer l'enregistrement en cours.

Convertir un tableau en plage

Pour revenir à un tableau normal, vous devez convertir le tableau Excel

Cliquez sur une cellule du tableau

Cliquez sur l'onglet Création puis Outils puis Convertir en plage

Cliquez enfin sur le bouton oui pour confirmer la conversion.

## **Les graphiques : à faire en td**

<http://lecompagnon.info/infolettre/documents/infolettre18-graphiqueexcel.pdf>

## **Les tableaux croisés dynamiques : à faire en td**

<http://www.mdf-xlpages.com/modules/smartsection/item.php?itemid=109>